# GUIDE INTERMITTENT

CONNEXION ET ACCÈS AUX OUTILS AMP VISUAL TV - Activation depuis un ordinateur -

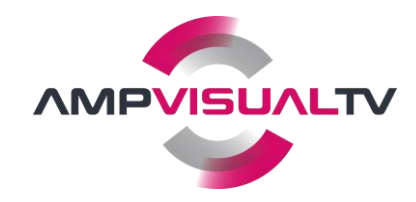

# Sommaire

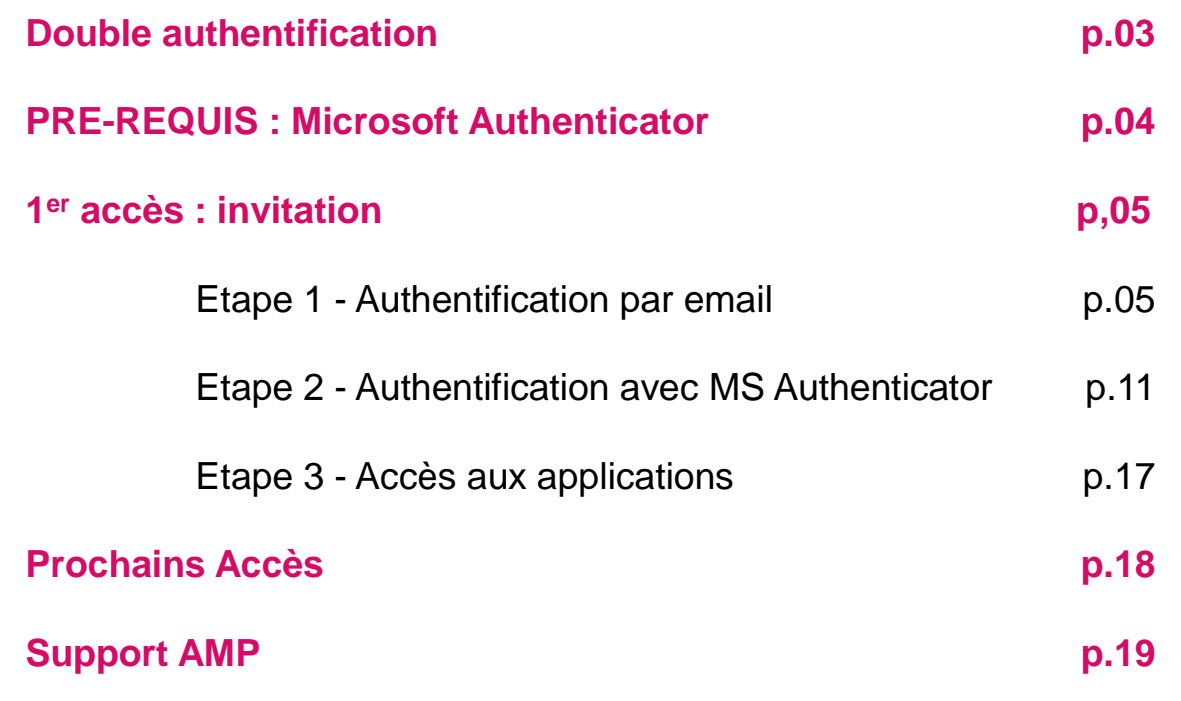

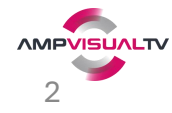

#### Double authentification

L'accès aux applications d'AMP VISUAL TV est sécurisé et nécessite une double authentification. La double authentification est une fonctionnalité qui permet de renforcer la sécurité des accès pour éviter tout piratage et agissant comme une protection supplémentaire en cas de vol de votre mot de passe. Aucun mot de passe n'est nécessaire car des codes temporaires le remplace.

#### Principe:

- Authentification par email : un code temporaire est reçu
- Authentification par téléphone : un autre code temporaire lié à votre téléphone est reçu

La démarche qui suit consiste à activer votre accès par email puis téléphone.

Merci de votre compréhension.

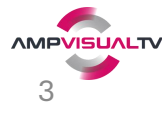

### PRE-REQUIS : Installer Microsoft Authenticator

Cette application permettra d'authentifier votre téléphone auprès d'AMP VISUAL TV.

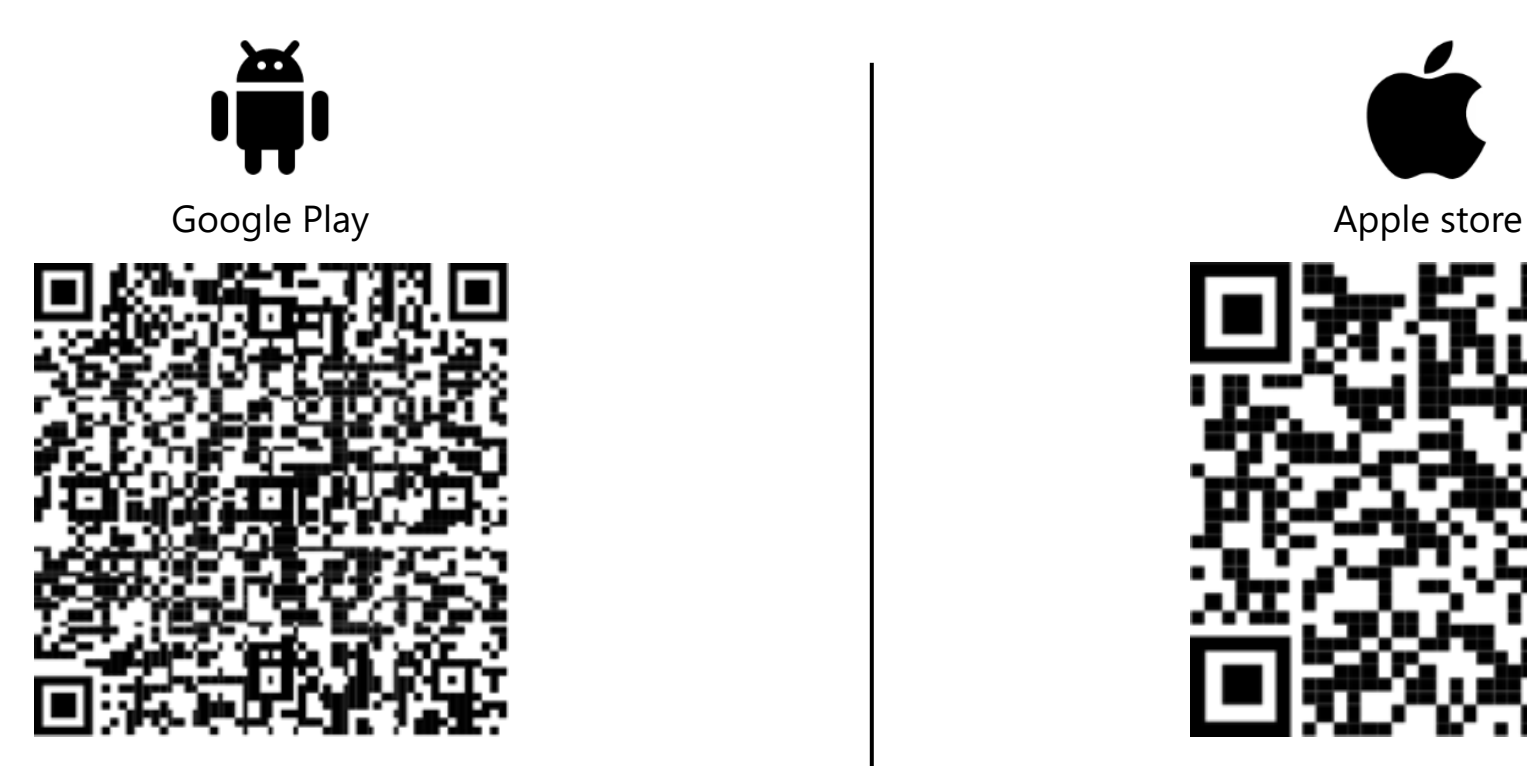

[https://play.google.com/store/apps/](https://play.google.com/store/apps/details?id=com.azure.authenticator) [details?id=com.azure.authenticator](https://play.google.com/store/apps/details?id=com.azure.authenticator)

[https://apps.apple.com/us/app/micr](https://apps.apple.com/us/app/microsoft-authenticator/id983156458) [osoft-authenticator/id983156458](https://apps.apple.com/us/app/microsoft-authenticator/id983156458)

 $\Rightarrow$  Ouvrez l'application et *acceptez les notifications*. Authenticator sera nécessaire à l'étape 2.

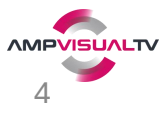

# ETAPE 1.1 : Réception d'un email d'invitation d'ATLANTIC MEDIA (AMP)

Vérifiez votre messagerie et acceptez l'invitation d'ATLANTIC MEDIA (AMP) :

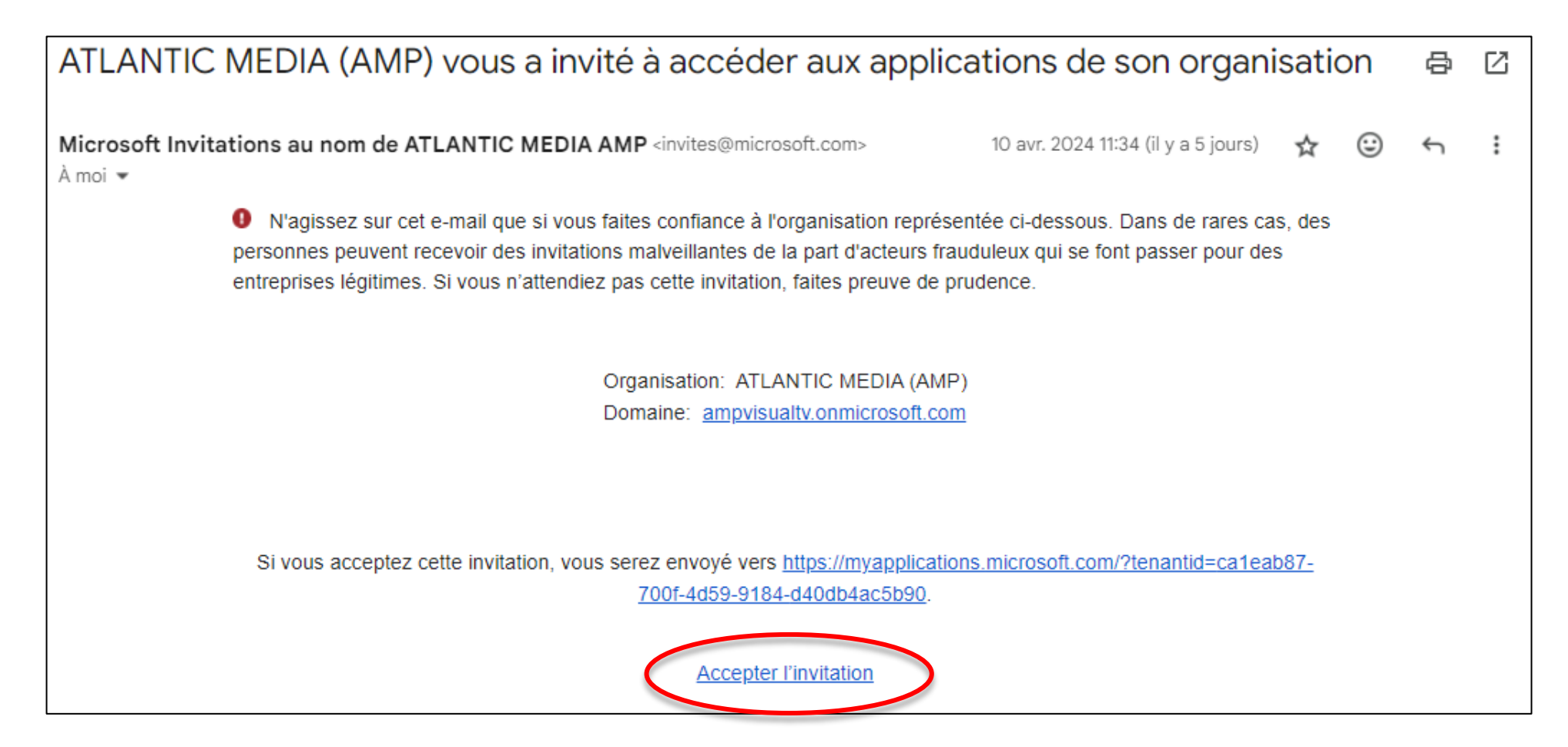

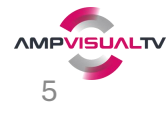

#### ETAPE 1.2 : Authentification par email

Confirmer votre email via l'envoi d'un code :

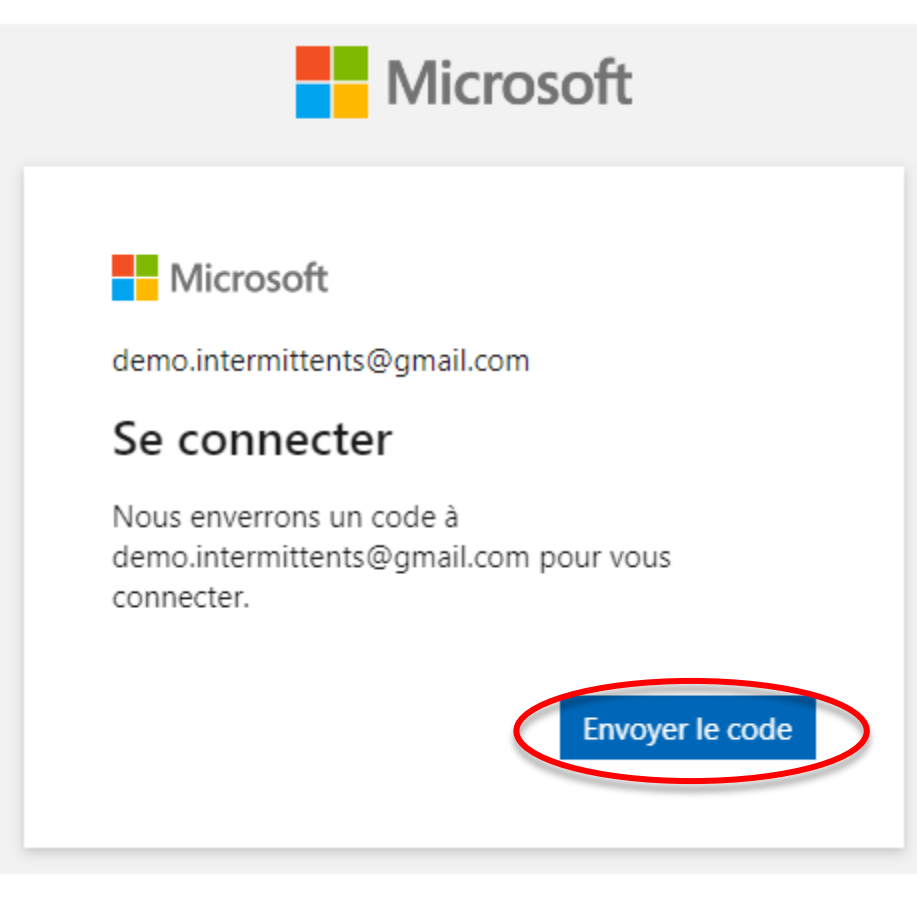

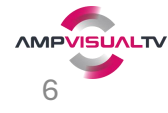

### ETAPE 1.3 : Authentification par email -> Email reçu avec code

Vérifiez le code reçu dans votre messagerie :

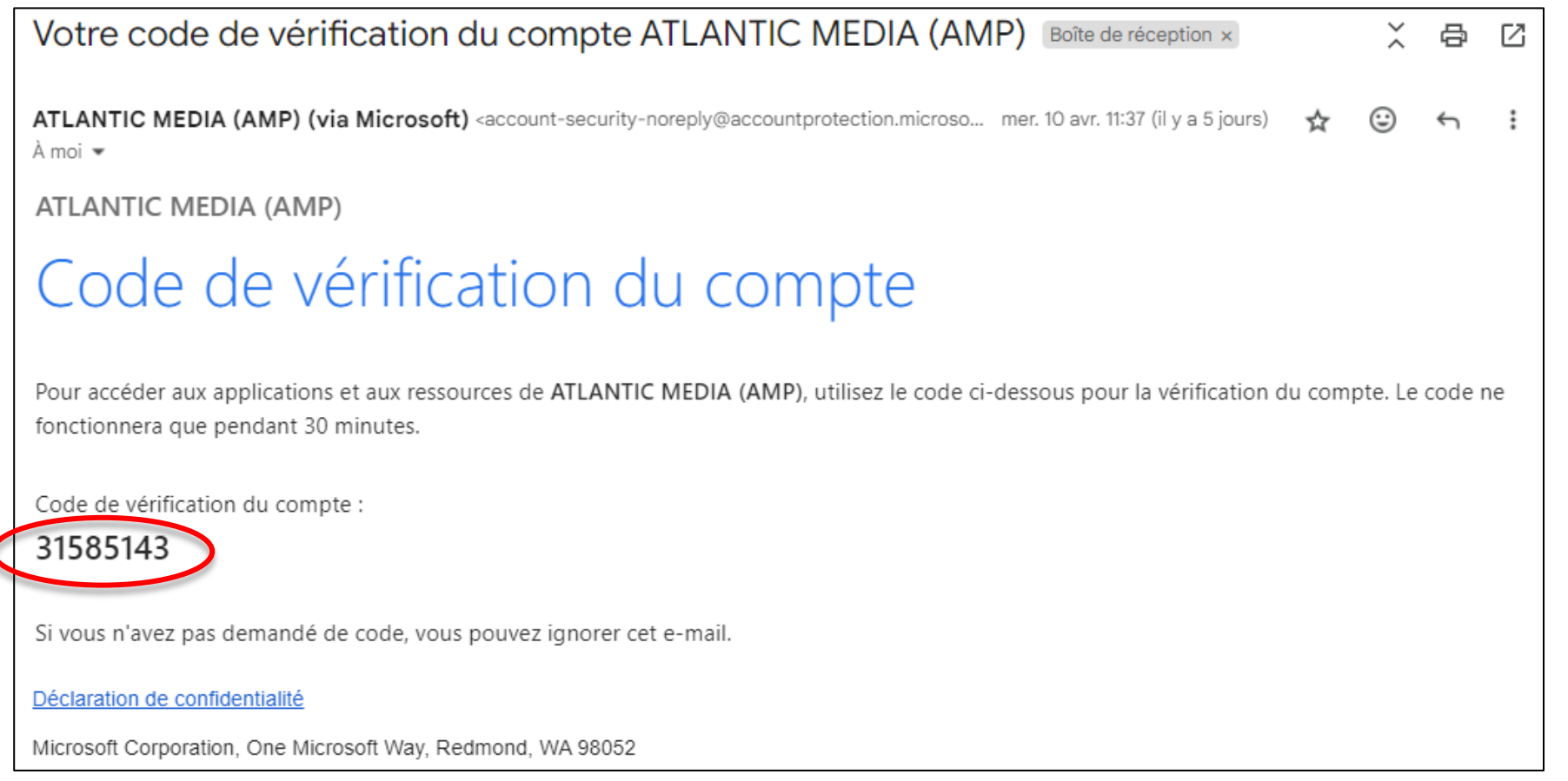

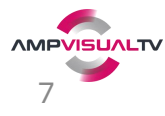

### ETAPE 1.4 : Authentification par email -> Saisir le code

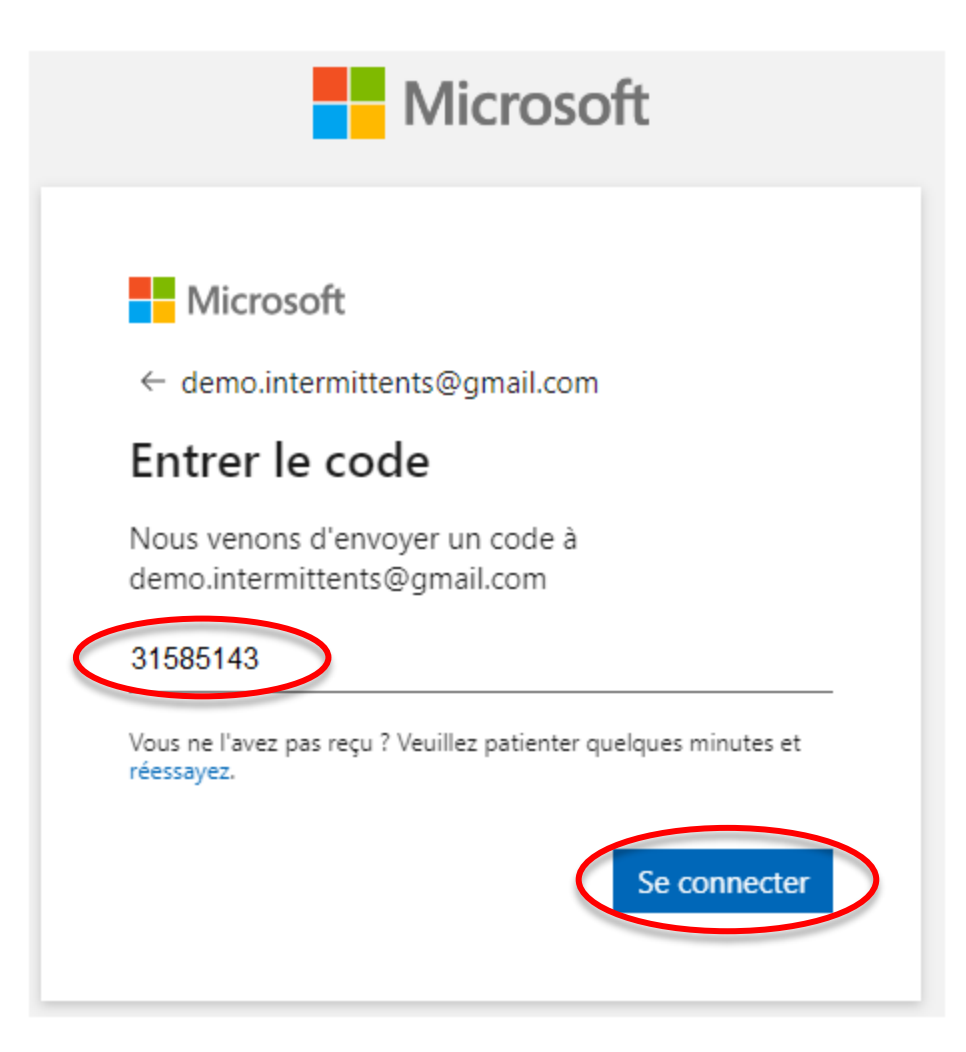

*<u>AMPVISUALTV</u>* 8

#### **ETAPE 1.5: Authentification par email -> Accepter**

**Nicrosoft** 

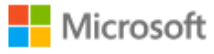

demo.intermittents@gmail.com

#### Autorisations demandées par :

ATLANTIC MEDIA (AMP) ampvisualtv.onmicrosoft.com

En acceptant, vous autorisez cette organisation à :

V Recevoir vos données de profil

√ Collecter et consigner votre activité

V Utiliser vos données de profil et vos données d'activité

Vous devez accepter uniquement si vous faites confiance ATLANTIC MEDIA (AMP). ATLANTIC MEDIA (AMP) n'a pas fourni de liens vers ses conditions pour que vous puissiez consulter. Vous pouvez mettre à jour ces autorisations à https://myaccount.microsoft.com/organizations. En savoir plus

#### Cette ressource n'est pas partagée par Microsoft.

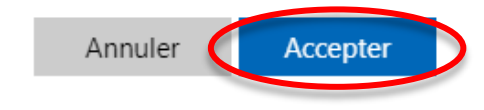

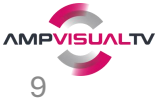

## **ETAPE 1.6 : Authentification par email -> Suivant**

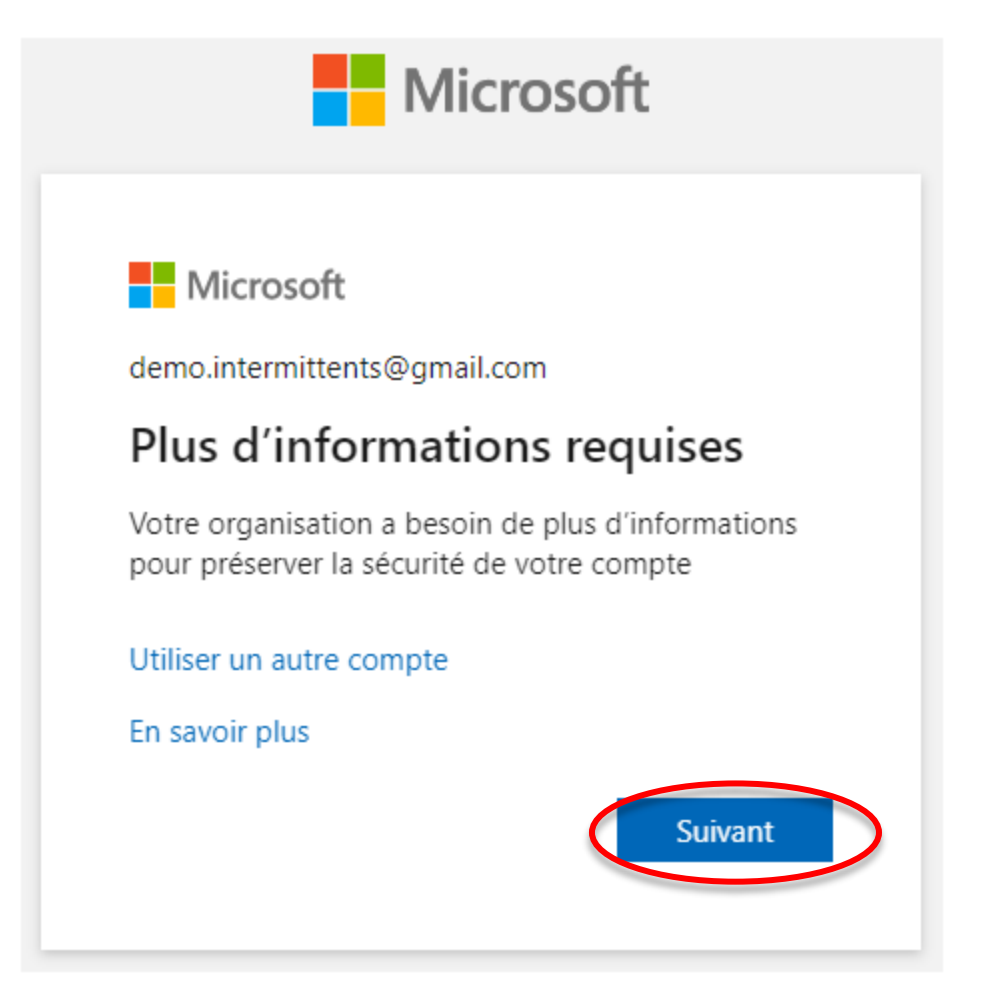

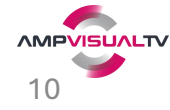

#### ETAPE 2.1 : Authentification avec MS Authenticator -> Suivant

Authenticator est déjà installé : cliquez sur Suivant

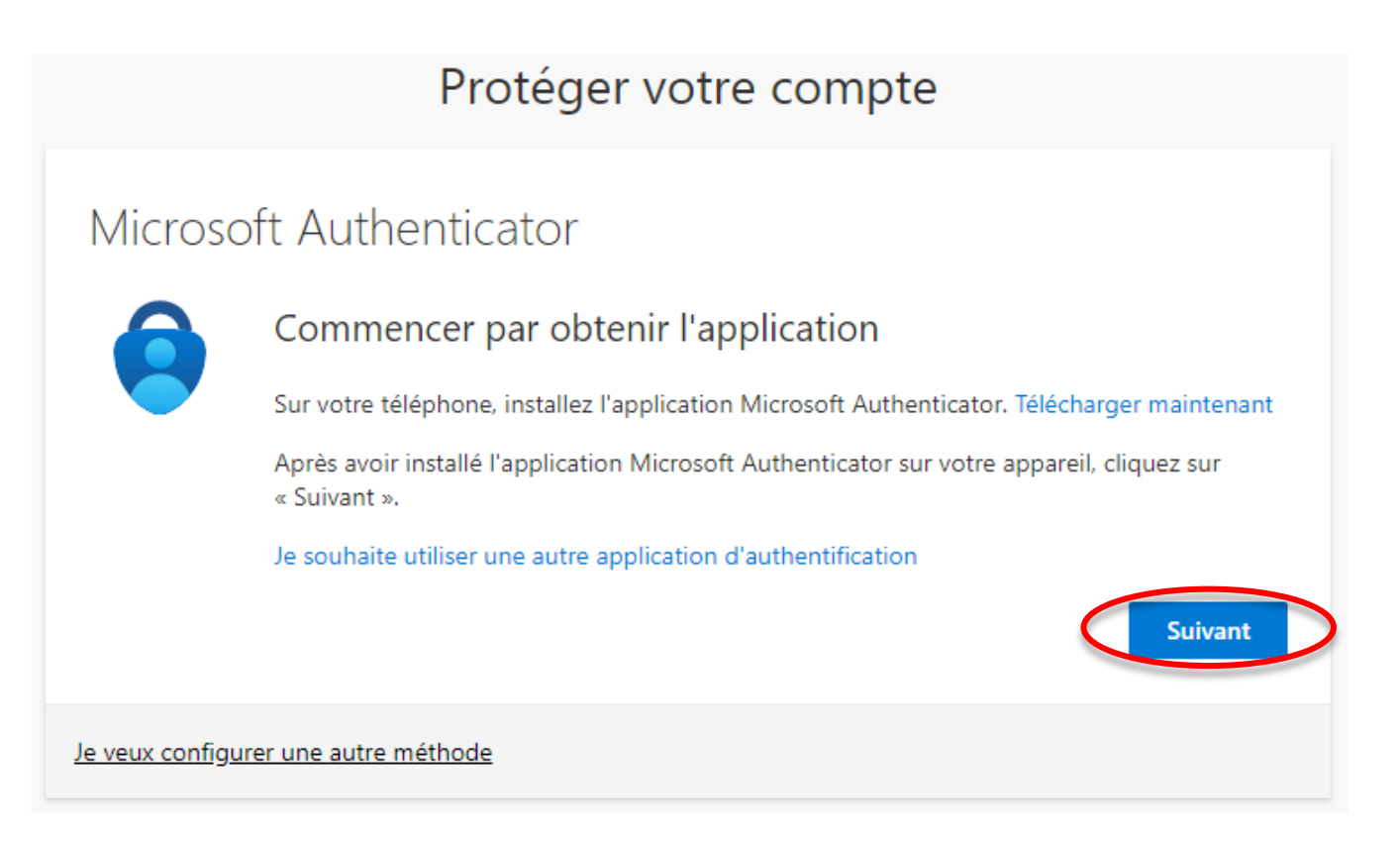

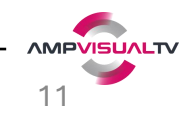

### ETAPE 2.2 : Authentification MS Authenticator -> Configurer

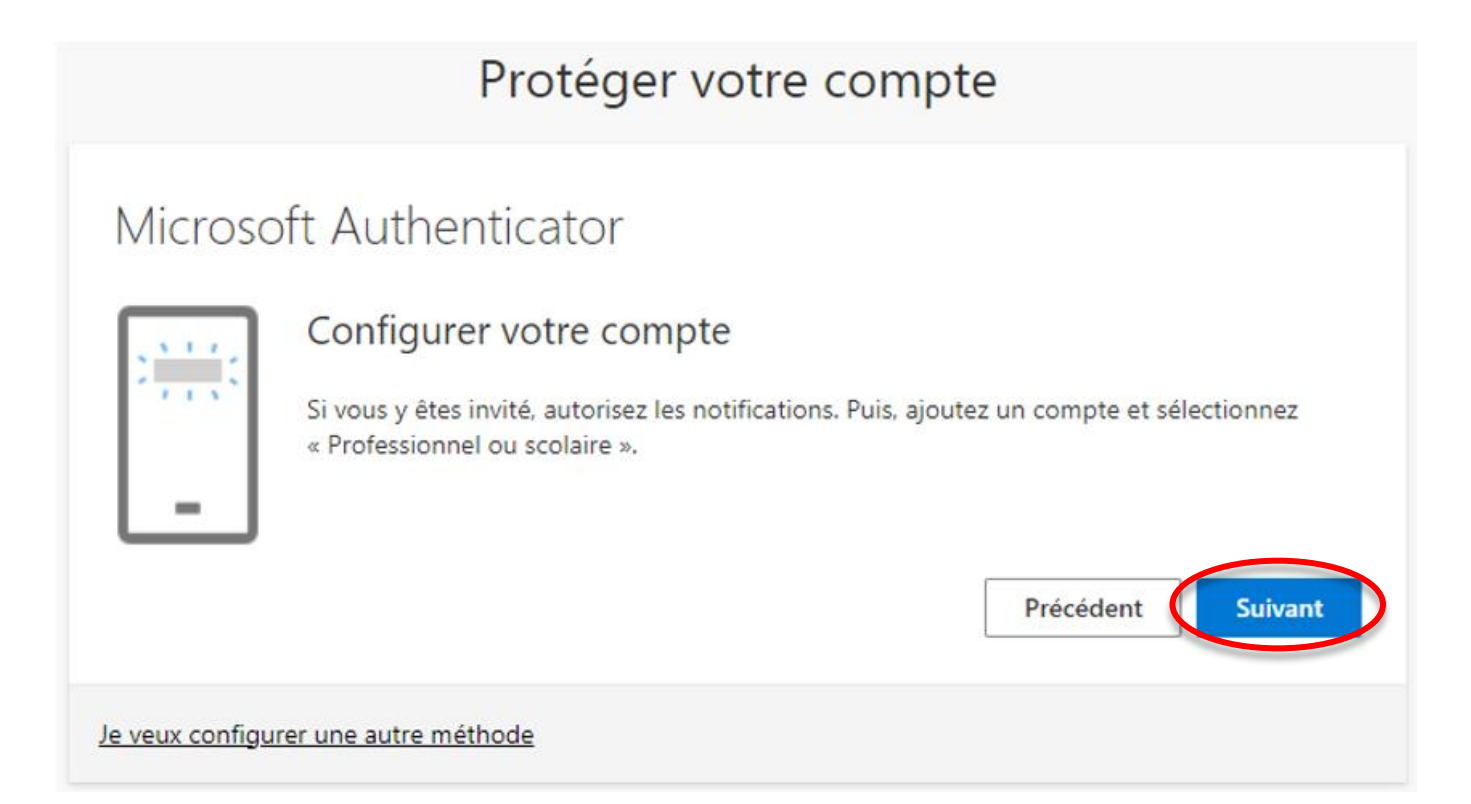

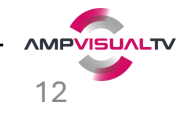

#### ETAPE 2.3 : Authentification MS Authenticator -> Scanner le QR code

Avec votre téléphone scannez le QR code :

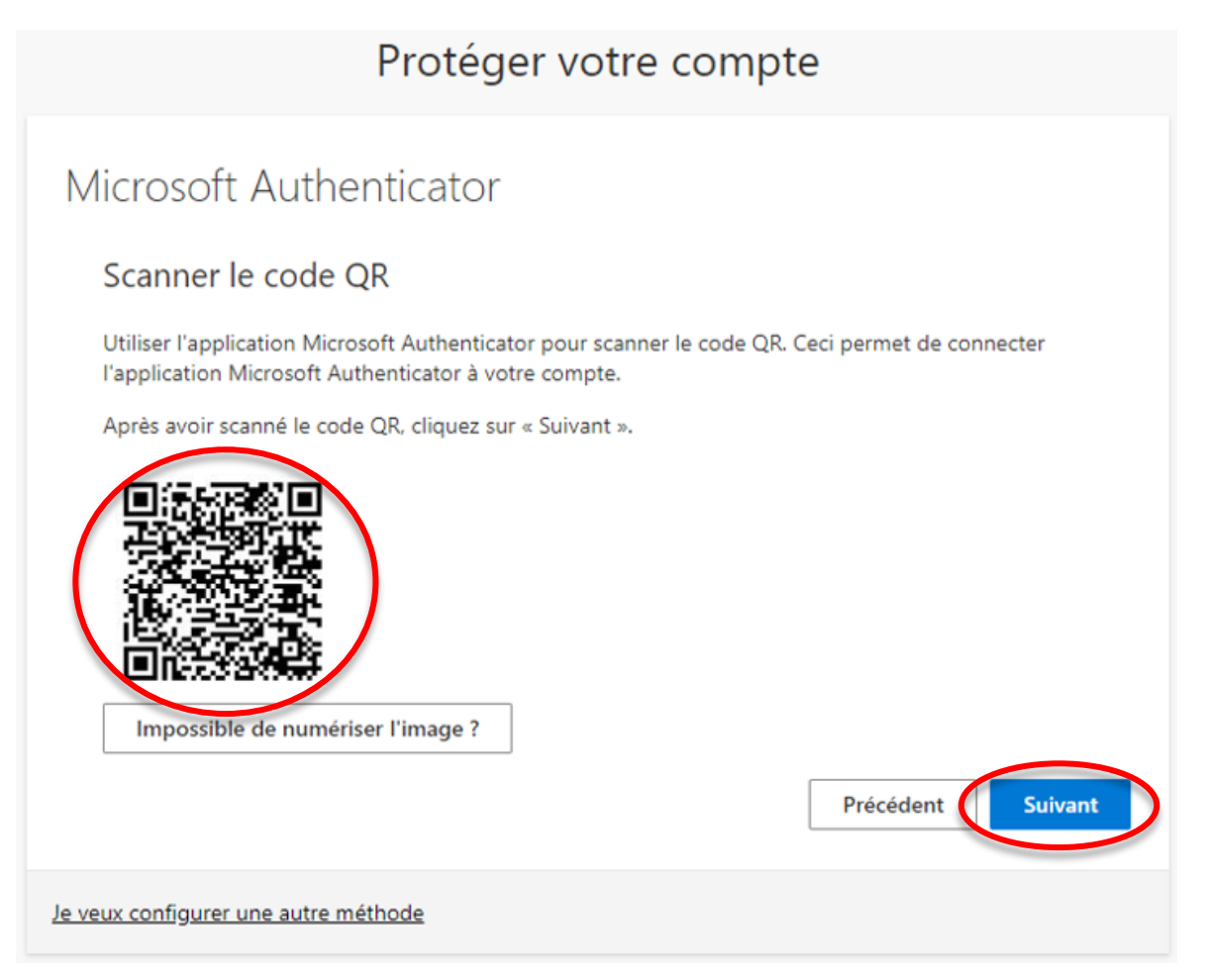

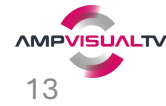

## ETAPE 2.4 : Authentification MS Authenticator -> Envoi d'un code

#### $16:11 \, \circledcirc \, \cdots$  $^{40*}_{\text{coll}}$  (45) Protéger votre compte  $\mathbb{D}$  https://mysignins.microsoft  $\mathbb{N}$  [10] : **ATLANTIC MEDIA (AMP)** Essayez-vous de vous Microsoft Authenticator connecter? ATLANTIC MEDIA (AMP) demo.intermittent3\_gmail.com#EXT Nous allons essayer #@ampvisualtv.onmicrosoft.com  $\checkmark$ Entrez le numéro indiqué pour vous connecter. Entrez le numéro ici -35 Approuvez la notification que nous envoyons à votre application en entrant sur le numéro ci-dessous. OUI 35 NON, CE N'EST PAS MOI JE NE VOIS PAS LE NUMÉRO Suivant Précédent Je veux configurer une autre méthode Je veux configurer une autre méthode  $2$  ABC 3 DEF 1  $4$  GHI  $5$  JKL 6 MNO 8 TUV 7 PORS 9 wxyz

Envoi d'un numéro à Authenticator : Notification Authenticator reçue sur le téléphone : **saisir le n° + OUI**

0

 $\textcircled{\small{\textcircled{\small{}}}}$ 

|⊠

 $\blacksquare$ 

 $\checkmark$ 

 $\blacktriangledown$ 

*<u>AMPVISUALTV</u>* 14

### ETAPE 2.5 : Authentification MS Authenticator -> Saisie code sur téléphone

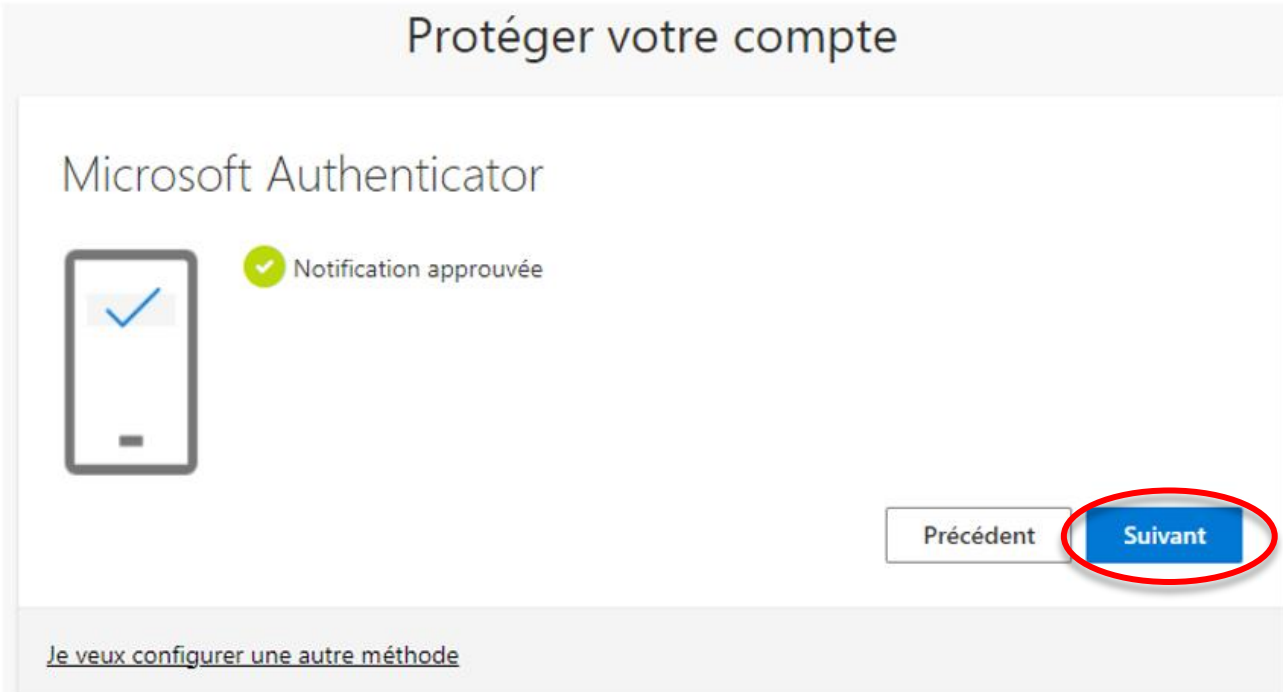

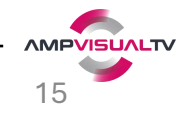

#### ETAPE 2.6 : Authentification MS Authenticator -> Terminé

Opération réussie : votre téléphone est associé à votre accès et recevra les notifications

#### Protéger votre compte

#### Opération réussie Bravo ! Vous avez correctement configuré vos informations de sécurité. Cliquez sur « Terminé » pour poursuivre la connexion. Méthode de connexion par défaut : ලී Microsoft Authenticator

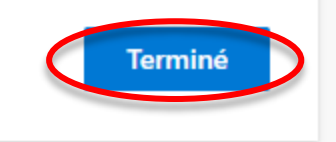

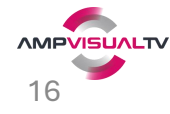

### ETAPE 3 : Accès aux applications AMP -> Liste des applications

Vous avez accès aux logiciels AMP : en fonctions de vos droits vous ne verrez que certains logiciels.

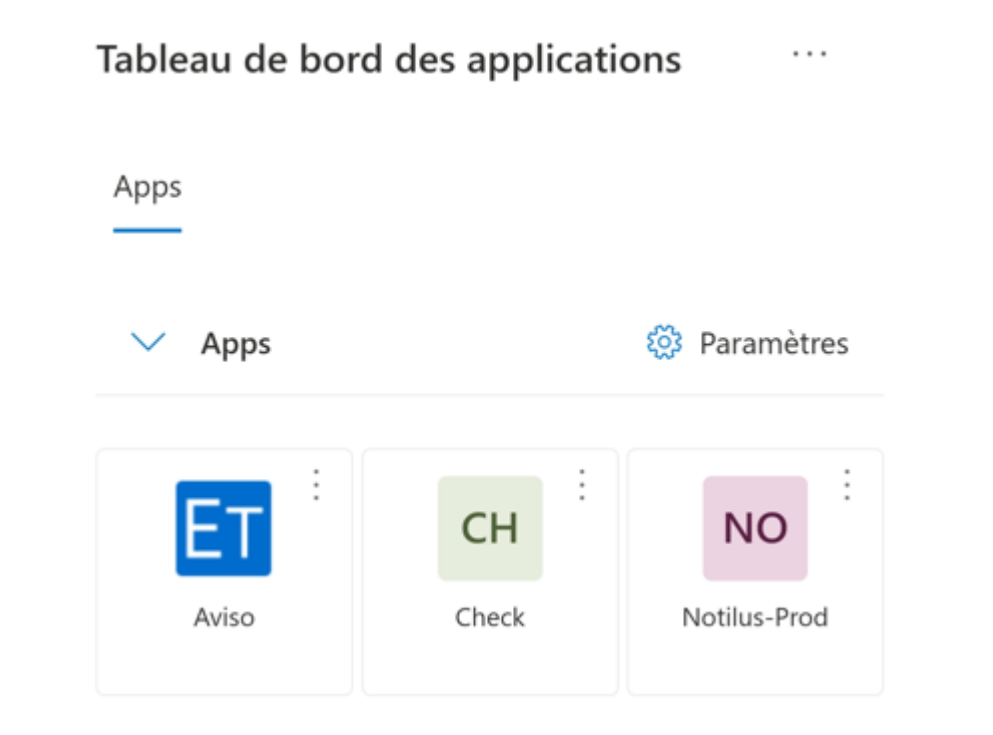

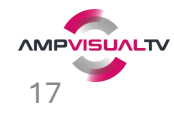

# PROCHAINS ACCÈS

Pour vos prochains accès :

1. Faites-vous un favori internet à cette adresse : <https://myapplications.microsoft.com/>

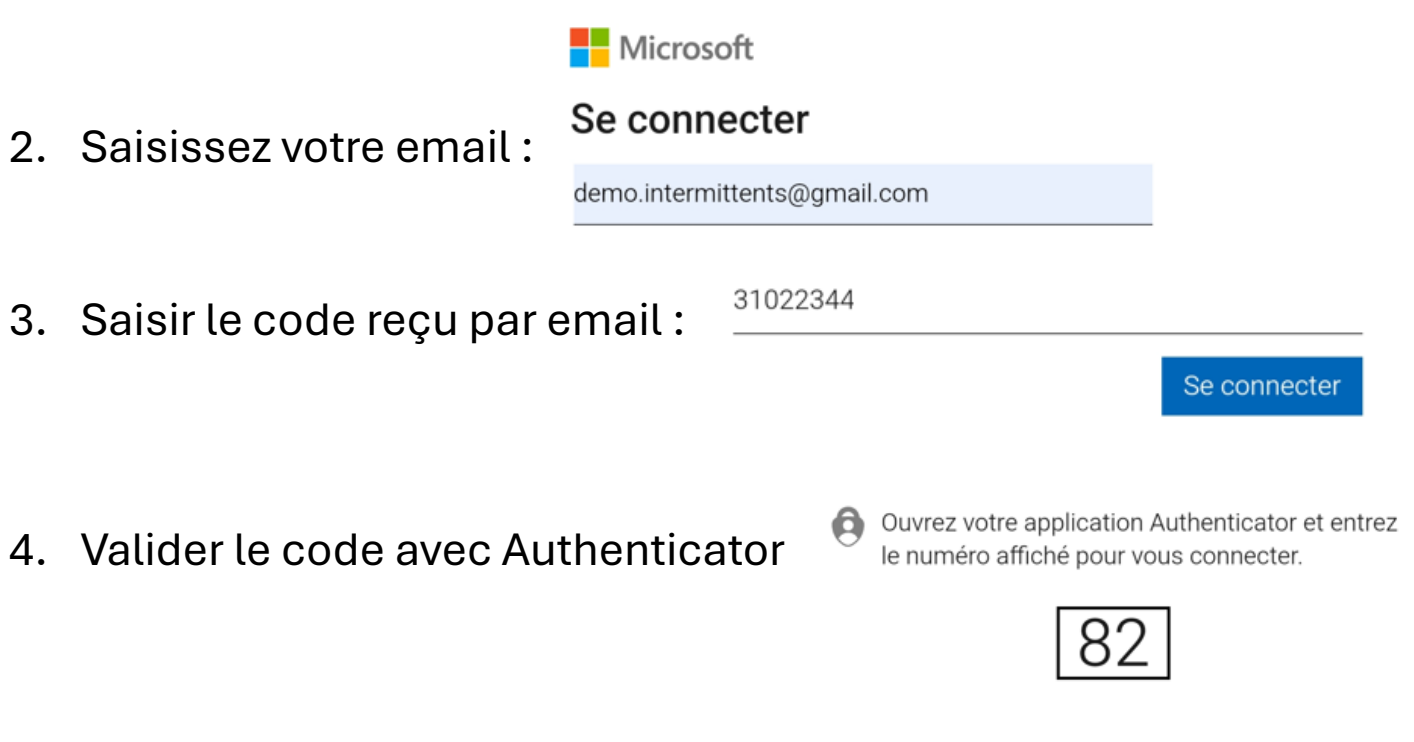

5. Vous avez accès aux applications AMP !

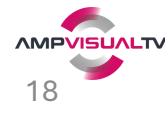

#### Pour toute question : [supportinformatique@ampvisualtv.tv](mailto:supportinformatique@ampvisualtv.tv)

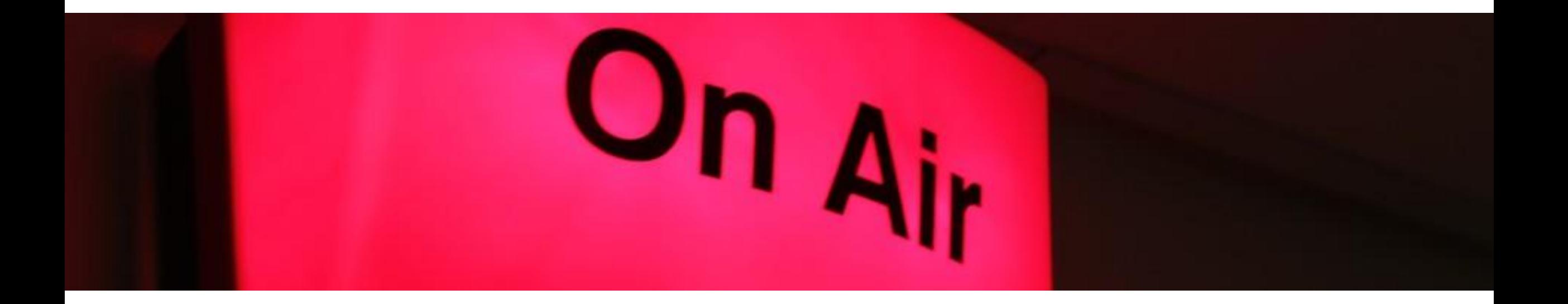

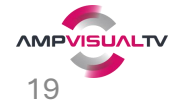